# **WISENET**

# **KAMERA SIECIOWA** Instrukcja obsługi

QND-7012R/7022R/7032R/7082R QNV-6014R/7012R/7022R/7032R/6084R/7082R QNO-6014R/7012R/7022R/7032R/6084R/7082R

 $C \in$ 

# **Kamera Sieciowa**

Instrukcja obsługi

#### **Prawa autorskie**

**©2021** Hanwha Techwin **Co., Ltd. Wszelkie prawa zastrzeżone.**

#### **Znaki towarowe**

Wszystkie znaki handlowe wymienione w niniejszym dokumencie są zastrzeżone. Nazwa niniejszego produktu i inne znaki handlowe wymienione w niniejszym podręczniku są zastrzeżonymi znakami handlowymi odpowiednich właścicieli.

#### **Ograniczenia**

Prawa autorskie do tego dokumentu są zastrzeżone. Kopiowanie, rozpowszechnianie lub modyfikowanie treści niniejszego dokumentu, częściowo lub w całości, bez formalnego zezwolenia, jest zabronione.

#### **Wyłączenie odpowiedzialności**

Firma Hanwha Techwin przedsięwzięła wszelkie wysiłki, aby zapewnić spójność i poprawność treści niniejszej publikacji, ale nie zapewnia formalnych gwarancji. Użytkownik bierze pełną odpowiedzialność za stosowanie tego dokumentu i wynikłe rezultaty. Firma Hanwha Techwin zastrzega sobie prawo do zmiany treści tego dokumentu bez uprzedzenia.

#### ※ **Konstrukcja i dane techniczne urządzenia mogą ulec zmianie bez powiadomienia.**

※ **Początkowym ID administratora jest "admin" a hasło powinno zostać ustawione podczas pierwszego logowania. Dla zabezpieczenia informacji i zapobieżenia szkodom, hasło należy zmieniać co trzy miesiące. Proszę pamiętać, że odpowiedzialność za bezpieczeństwo i wszelkie szkody wynikające z braku dbałości o hasło.**

# **WAŻNE ZALECENIA DOTYCZĄCE BEZPIECZEŃSTWA**

- **1.** Należy przeczytać poniższe zalecenia.
- 2. Należy zachować je do wglądu.
- **3.** Należy przeczytać wszystkie ostrzeżenia.
- **4.** Należy przestrzegać wszystkich zaleceń.
- **5.** Nie używać urządzenia w pobliżu wody.
- **6.** Zabrudzoną powierzchnię produktu wyczyść miękką, suchą szmatką lub wilgotną szmatką. (Do not use a detergent or cosmetic products that contain alcohol, solvents or surfactants or oil constituents as they may deform or cause damage to the product.)
- **7.** Nie blokować żadnych otworów wentylacyjnych. Montować zgodnie z instrukcją producenta.
- **8.** Nie montować w pobliżu źródeł ciepła takich jak grzejniki, kratki nagrzewnic lub innych urządzeń (w tym wzmacniaczy) emitujących ciepło.
- **9.** Nie lekceważyć zabezpieczenia wynikającego ze stosowania wtyczek spolaryzowanych lub z uziemieniem. Wtyczka spolaryzowana ma dwa bolce, z których jeden jest szerszy od drugiego. Wtyczka z uziemieniem ma trzy bolce, z czego jeden jest uziemiający. Szerszy lub odpowiednio trzeci bolec stosuje się w celu zapewnienia bezpieczeństwa. Jeśli dostarczona wtyczka nie pasuje do gniazda, skontaktuj się z elektrykiem w celu wymiany przestarzałego gniazda.
- **10.** Przewód zasilający przy wtyczkach, oprawach oraz w miejscach, gdzie wystają one z urządzenia należy zabezpieczyć przed możliwością nadepnięcia lub przyciśnięcia.
- **11.** Używać wyłącznie elementów dodatkowych/akcesoriów zalecanych przez producenta.
- **12.** Kamery należy używać tylko z wózkiem, podstawą, statywem, uchwytem lub stołem zalecanym przez producenta lub sprzedawanym z kamerą. W przypadku użycia wózka podczas przemieszczania zestawu wózek-urządzenie należy zachować ostrożność, aby uniknąć obrażeń spowodowanych jego wywróceniem.

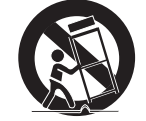

- **13.** W czasie burzy z wyładowaniami atmosferycznymi lub w przypadku nieużywania urządzenia przez dłuższy czas należy odłączyć urządzenie od zasilania.
- **14.** Wszelkie naprawy należy zlecać wykwalifikowanemu personelowi serwisu. Naprawy są konieczne gdy urządzenie zostało uszkodzone w jakikolwiek sposób, np. gdy uszkodzony jest przewód zasilający lub wtyczka, do środka urządzenia przedostał się płyn lub ciała obce, urządzenie miało kontakt z deszczem lub wilgocią, nie funkcjonuje normalnie lub spadło.
- 15. Ten produkt przeznaczony do wykorzystania jako zatwierdzony zasilacz oznaczony symbolami "Klasa 2" lub "LPS" o mocy 12 V DC, 0,8 A lub PoE (48 V), 0,24 A. (QNV-7082R, QNO-7082R)
- 16. Ten produkt przeznaczony do wykorzystania jako zatwierdzony zasilacz oznaczony symbolami "Klasa 2" lub "LPS" o mocy 12 V DC, 0,64 A lub PoE (48 V), 0,18 A. (QND-7082R)
- 17. Ten produkt przeznaczony do wykorzystania jako zatwierdzony zasilacz oznaczony symbolami "Klasa 2" lub "LPS" o mocy 12 V DC, 0,76 A lub PoE (48 V), 0,23 A. (QNV-7012R/7022R/7032R, QNO-7012R/7022R/7032R)
- 18. Ten produkt przeznaczony do wykorzystania jako zatwierdzony zasilacz oznaczony symbolami "Klasa 2" lub "LPS" o mocy 12 V DC, 0,6 A lub PoE (48 V), 0,17 A. (QND-7012R/7022R/7032R)
- 19. Ten produkt przeznaczony do wykorzystania jako zatwierdzony zasilacz oznaczony symbolami "Klasa 2" lub "LPS" o mocy 12 V DC, 0,75 A lub PoE (48 V), 0,23 A. (QNV-6084R, QNO-6084R)
- 20. Ten produkt przeznaczony do wykorzystania jako zatwierdzony zasilacz oznaczony symbolami "Klasa 2" lub "LPS" o mocy 12 V DC, 0,71 A lub PoE (48 V), 0,21 A. (QNV-6014R, QNO-6014R)
- **21.** Ten produkt jest przeznaczony do zasilania przez izolację.
- **22.** Użycie zbyt dużej siły podczas instalacji produktu może doprowadzić do uszkodzenia i nieprawidłowego działania kamery.

Instalacja produktu przy użyciu siły i nieodpowiednich narzędzi może doprowadzić do jego uszkodzenia.

- **23.** Produktu nie należy instalować w miejscu, w którym mogą występować lub powstawać substancje chemiczne lub mgły olejowe. Oleje jadalne, takie jak olej sojowy, mogą uszkodzić lub odkształcić produkt, w związku z czym nie należy instalować go w kuchni lub w pobliżu blatu kuchennego. W przeciwnym razie produkt może ulec uszkodzeniu.
- **24.** Podczas instalacji produktu należy uważać, aby jego powierzchnia nie została zabrudzona substancjami chemicznymi. Niektóre substancje chemiczne zawierające rozpuszczalniki lub kleje mogą powodować poważne uszkodzenie powierzchni produktu.
- **25.** W przypadku instalacji lub demontażu produktu w sposób inny niż zalecany nie można zagwarantować prawidłowego działania funkcji i wydajności produktu.
- Zainstaluj produkt, zapoznając się z rozdziałem "Instalacja i podłączanie" w podręczniku użytkownika.
- **26.** Instalacja lub eksploatacja produktu w wodzie może doprowadzić do jego poważnego uszkodzenia.
- **27.** Chociaż gwałtowna zmiana temperatury może spowodować wystąpienie szronu w kopule, nie wpłynie to jednak na zakłócenia w obrazie wideo.

# **OSTRZEŻENIE**

ABY ZMNIEJSZYĆ RYZYKO POŻARU LUB PORAŻENIA PRĄDEM ELEKTRYCZNYM, NIE NALEŻY WYSTAWIAĆ URZĄDZENIA NA DZIAŁANIE WODY ANI WILGOCI. DO NOT INSERT ANY METALLIC OBJECT THROUGH THE VENTILATION GRILLS OR OTHER OPENNINGS ON THE EQUIPMENT.

Nie należy narażać urządzenia na kapanie lub rozlewanie płynów. Na urządzeniu nie należy stawiać przedmiotów wypełnionych cieczą np. wazonów.

Aby zapobiec obrażeniom, urządzenie należy dobrze przymocować do ściany/sufitu, zgodnie z instrukcjami montażu.

# **UWAGA**

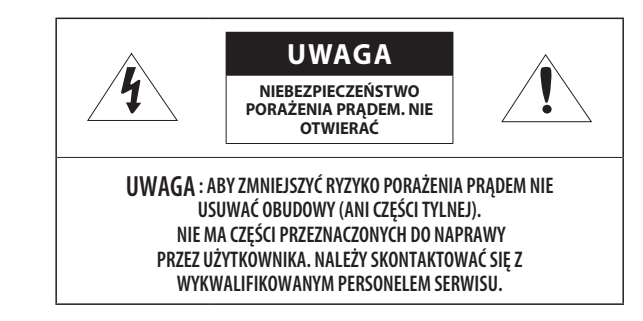

# **WYJAŚNIENIE SYMBOLI GRAFICZNYCH**

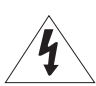

Równoboczny trójkąt ostrzegawczy ze znakiem błyskawicy zakończonej strzałką przestrzega przed "niebezpiecznym napięciem" wewnątrz urządzenia, które może mieć wystarczająco wysokie natężenie, aby stanowić zagrożenie porażenia prądem elektrycznym.

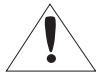

Trójkąt równoboczny z wykrzyknikiem to symbol wskazujący, że dokumentacja dołączona do urządzenia zawiera ważne instrukcje dotyczące obsługi i konserwacji (serwisowania).

# **Klasa konstrukcji**

Urządzenie z konstrukcją KLASA I należy podłączać do gniazda SIECI ELEKTRYCZNEJ za pomocą zabezpieczonych przewodów uziemiających.

# **Akumulator**

Akumulatorów (znajdującego się w urządzeniu zestawu akumulatorów lub akumulatora) nie należy wystawiać na działanie zbyt wysokiej temperatury, np. promieni słonecznych, ognia itp. Nie można wymienić baterii.

# **Odłączanie urządzenia**

Jeśli urządzenie jest uszkodzone, odłącz je z sieci zasilającej. Wezwij także lokalnego technika serwisowego.

#### **Jeśli urządzenie jest używane poza granicami Stanów Zjednoczonych, może być stosowane ze wtyczkami z kodami atestów odpowiednich urzędów.**

# **UWAGA**

Istnieje ryzyko eksplozji, jeśli użyto baterii niewłaściwego typu. Zużyte baterie utylizować zgodnie z zaleceniami.

Poniższe instrukcje serwisowania są przeznaczone wyłącznie na użytek wykwalifikowanych pracowników serwisu.

Ze względu na zagrożenie porażeniem prądem elektrycznym osoby nieposiadające odpowiednich kwalifikacji nie powinny wykonywać czynności serwisowych innych niż opisane w poniższej instrukcji.

Należy doprowadzać zasilanie wejściowe tylko do jednej kamery i nie należy do niego podłączać innych urządzeń.

# **ITE należy podłączać tylko do sieci PoE bez trasowania do zewnętrznego zakładu.**

Należy uważnie przeczytać poniższe zasady bezpieczeństwa.

- ~ Nie należy umieszczać tego urządzenia na nierównej powierzchni.
- ~ Urządzenia nie należy instalować na powierzchni wystawionej bezpośrednio na działanie promieni słonecznych, w pobliżu grzejników lub w miejscach o bardzo niskiej temperaturze.
- ~ Nie umieszczać urządzenia w pobliżu materiałów przewodzących.
- ~ Nie należy samodzielnie podejmować prób naprawy urządzenia.
- ~ Na urządzeniu nie należy stawiać pojemników z wodą.
- ~ Produktu nie należy instalować w pobliżu urządzeń emitujących pola magnetyczne.
- ~ Nie zasłaniać otworów wentylacyjnych.
- ~ Na urządzeniu nie należy kłaść ciężkich przedmiotów.
- ~ Podczas instalacji i demontażu kamery należy używać rękawic ochronnych. Wysoka temperatura powierzchni produktu może spowodować poparzenia ciała.

Instrukcja obsługi zawiera wytyczne dotyczące użytkowania produktu.

W niniejszej instrukcji obsługi informacje są oznaczone jako.

- ~ Informacje dodatkowe : wytyczne dotyczące użytkowania produktu
- ~ Uwaga : informacje o występowaniu ryzyka uszkodzenia produktu lub obrażenia użytkownika w wyniku nieprzestrzegania instrukcji
- ※ W celu zapewnienia bezpieczeństwa przed rozpoczęciem korzystania z urządzenia należy zapoznać się z poniższą instrukcją obsługi i przechowywać ją w bezpiecznym miejscu.

Nie gwarantujemy jakości produktów innych firm (np. soczewek, akcesoriów), które kupowane są osobno.

W niektórych środowiskach montażowych mogą wystąpić zakłócenia w komunikacji radiowej. W przypadku wystąpienia zakłóceń fal elektromagnetycznych między produktem a urządzeniem komunikacji radiowej zaleca się zachowanie pewnej odległości między nimi lub zmianę kierunku anteny odbiorczej.

# **UWAGA**

Nie należy patrzeć na pracującą lampę IR LED, aby uniknąć uszkodzenia wzroku.

Dotyczy tylko poniższych modeli.

QND-7012R/7022R/7032R/7082R QNV-6014R/7012R/7022R/7032R/6084R/7082R QNO-6014R/7012R/7022R/7032R/6084R/7082R

# **Grupa ryzyka 1**

**UWAGA ten produkt emituje światło podczerwone. Nie wolno patrzeć na pracującą lampę.**

Produkt przebadany zgodnie z normą IEC 62471

# INFORMACJE OGÓLNE

- **Ważne zalecenia dotyczące bezpieczeństwa**
- **Zalecane Specyfikacje Komputera PC**
- **Specyfikacja Zalecanych Kart Pamięci Micro SD/SDHC/SDXC**
- **Specyfikacja zalecana przez NAS**
- **Co znajduje się w opakowaniu**
- **Spojrzenie na Kamerę (QND-7012R/7022R/ 7032R)**
- **Spojrzenie na Kamerę (QND-7082R)**
- **Spojrzenie na Kamerę (QNO-6014R/7012R/ 7022R/7032R/6084R/7082R)**
- **Spojrzenie na Kamerę (QNV-6014R/7012R/ 7022R/7032R)**
- **Spojrzenie na Kamerę (QNV-6084R/7082R)**

#### INSTALACJA I PODŁĄCZANIE

- **Instalacja (QND-7012R/7022R/7032R/7082R) Instalacja (QNO-6014R/7012R/7022R/7032R/ 6084R/7082R)**
- **Instalacja (QNV-6014R/7012R/7022R/7032R)**
	- **Instalacja (QNV-6084R/7082R)**
	- **Wkładanie/Wyjmowanie karty Micro SD**
	- **Zasilanie i praca w sieci**

#### POŁĄCZENIE SIECIOWE I KONFIGURACJA

- **Podłączanie Kamery Bezpośrednio do Sieci Lokalnej**
- **Podłączanie Kamery Bezpośrednio do Modemu DSL/telewizji Kablowej Opartego na Protokole DHCP**
- **Korzystanie z programu Device Manager**
- **Automatyczne wyszukiwanie kamery**
- **Konfigurowanie adresu IP**
- **Ręczna rejestracja kamery**
- **Automatyczna konfiguracja IP**
- **Konfigurowanie Przekazywania Zakresu Portów (Mapowania Portów)**
- **Podłączanie do Kamery za Pomocą Udostępnionego Lokalnego Komputera**
- **Podłączanie do Kamery ze Zdalnego Komputera Przez Internet**

#### PRZEGLĄDARKA INTERNETOWA

- **Podłączanie do Kamery**
- **Ustawienia hasła**
- **Logowanie**
- **Ustawianie przeglądarki internetowej kamery**

DODATEK

**Rozwiązywanie Problemów**

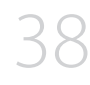

# **ZALECANE SPECYFIKACJE KOMPUTERA PC**

- ~ Procesor: I ntel(R) Core(TM) i7 3.4 GHz lub wyższy
- ~ Pamięć RAM: 8 GB lub więcej
- ~ Zalecana przeglądarka: Chrome
- ~ Obsługiwane przeglądarki: Chrome, Safari, Firefox, MS Edge(chromium based)
- ~ Obsługiwany system operacyjny: Windows, Mac, Linux, Android, iOS, Chrome
- ~ Weryfikacja środowiska
- Windows 10: Google Chrome w wersji 80 lub nowszej, Firefox w wersji 72 lub nowszej, MS Edge w wersji 83 lub nowszej
- Mac 10.13/14: Safari w wersji 11.0.1 lub nowszej
- ※ Wydajność odtwarzania wideo w przeglądarce internetowej zależy od wydajności procesora i karty graficznej użytkownika.

# **SPECYFIKACJA ZALECANYCH KART PAMIĘCI MICRO SD/SDHC/SDXC**

- ~ Zalecana pojemność: Zalecana pojemność: od 16 do 128 GB (Wymagany typ MLC)
- ~ Zalecani producenci: SanDisk, Transcend
- ~ Rodzaj produktu: Wysoka wytrzymałość
- ~ Zgodność zależy od producentów i typów kart.

# **SPECYFIKACJA ZALECANA PRZEZ NAS**

- ~ Zalecana pojemność: Zalecane jest 200GB lub więcej.
- ~ Dla tej kamery zalecane jest wykorzystanie NAS z następującą specyfikacją fabryczną. Zalecane produkty : QNAP NAS, Synology NAS

### **CO ZNAJDUJE SIĘ W OPAKOWANIU**

Należy sprawdzić, czy w opakowaniu znajduje się kamera oraz wszystkie akcesoria. (Akcesoria nie są identyczne i zależą od kraju sprzedaży)

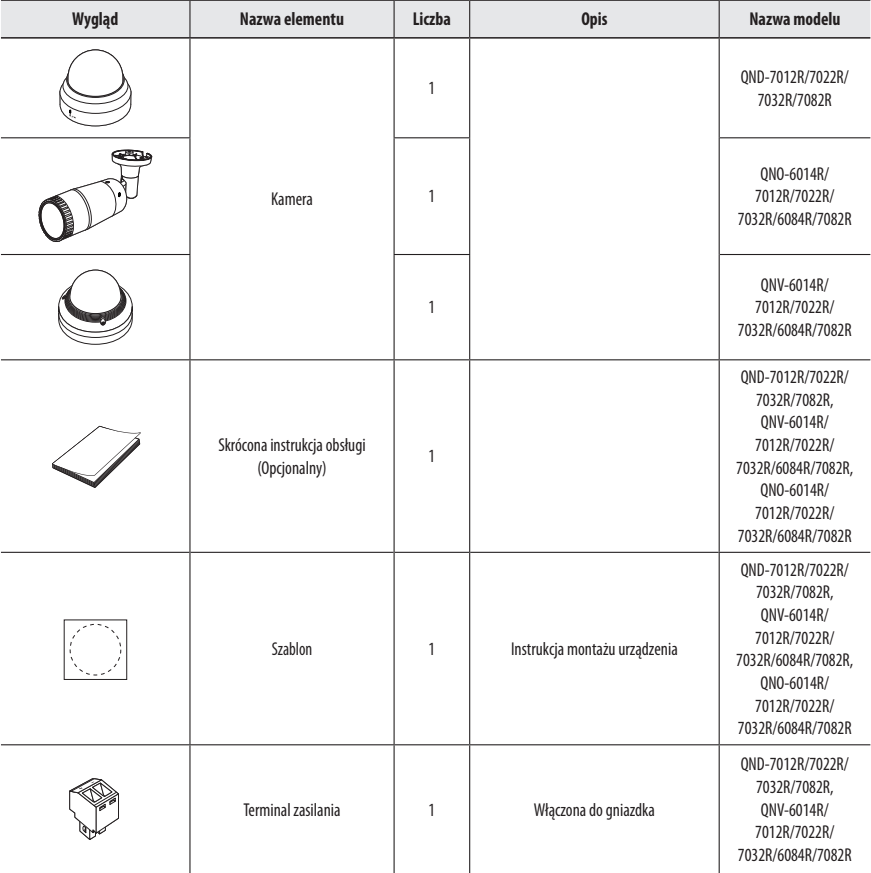

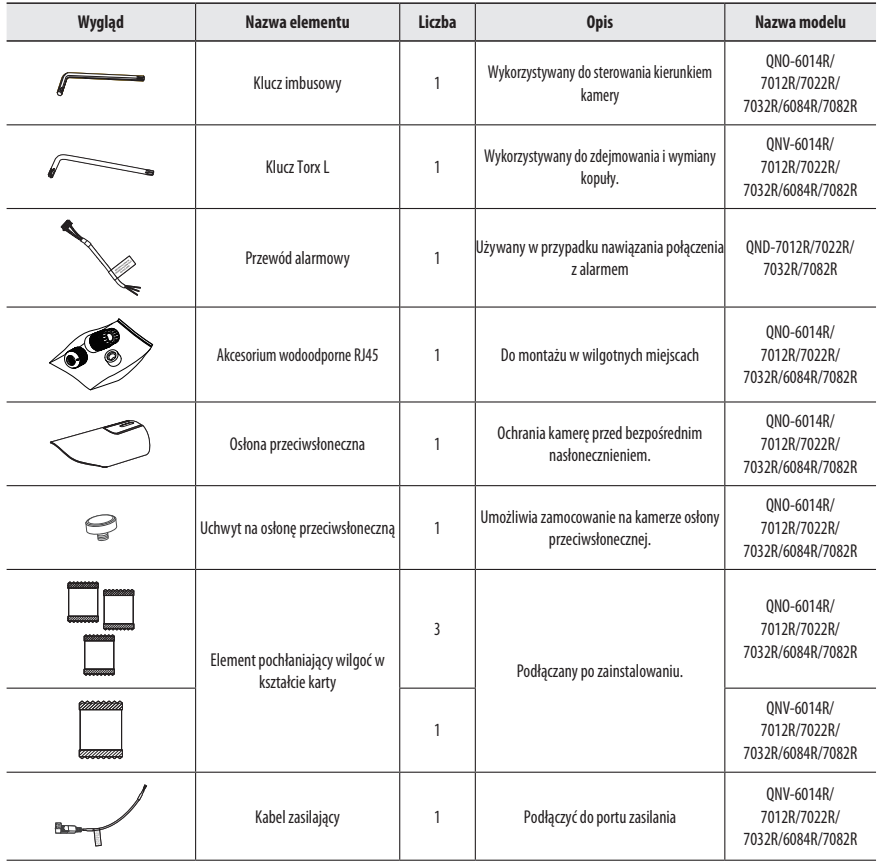

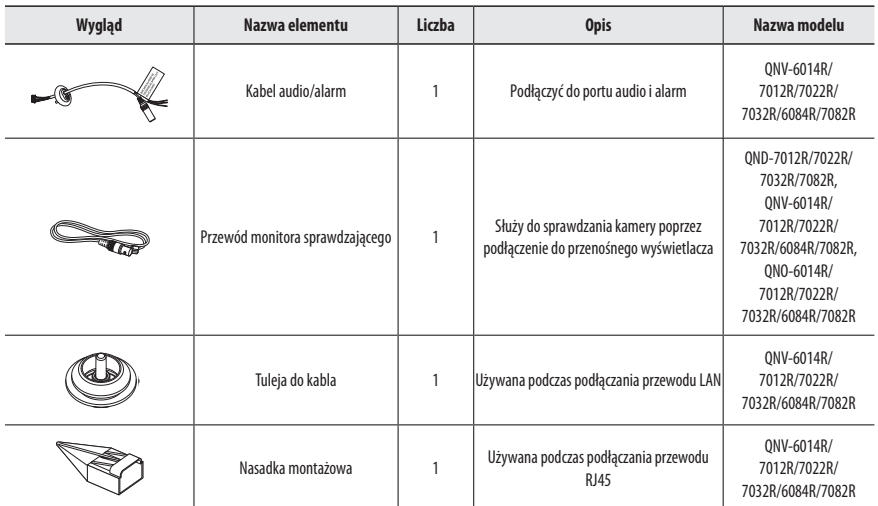

# **Opcjonalne akcesoria montażowe**

W celu ułatwienia montażu można zakupić odpowiednie akcesoria opcjonalne.

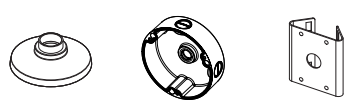

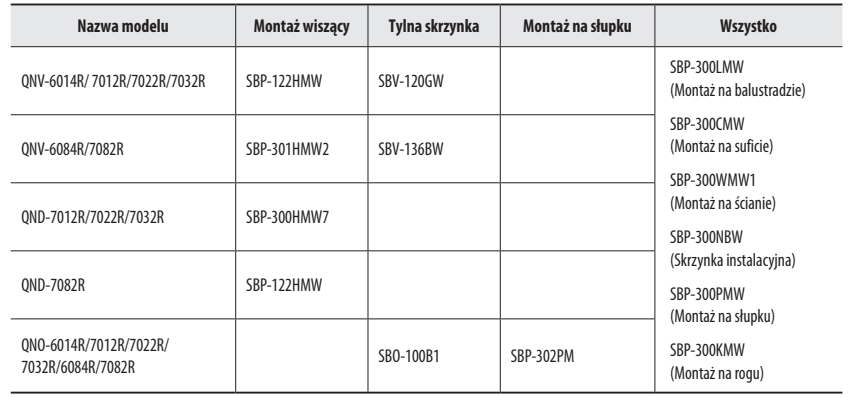

# informacje ogólne

# **SPOJRZENIE NA KAMERĘ (QND-7012R/7022R/7032R)**

# **Wygląd**

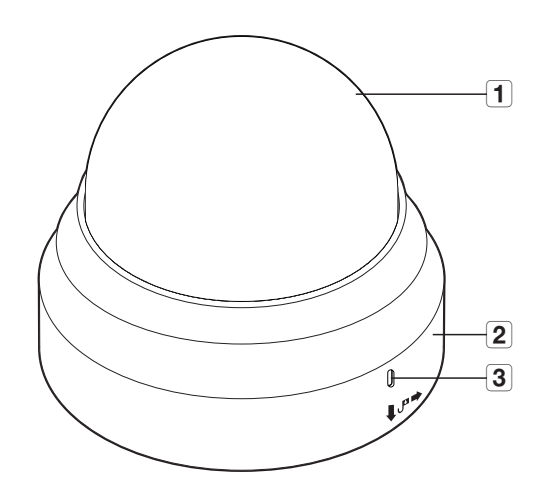

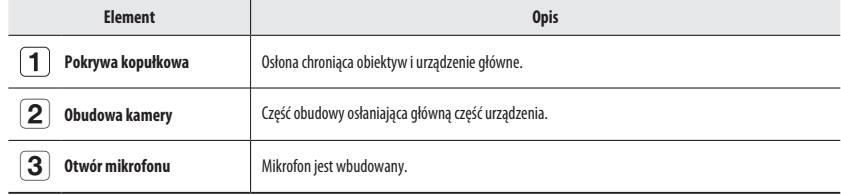

**Komponentowy**

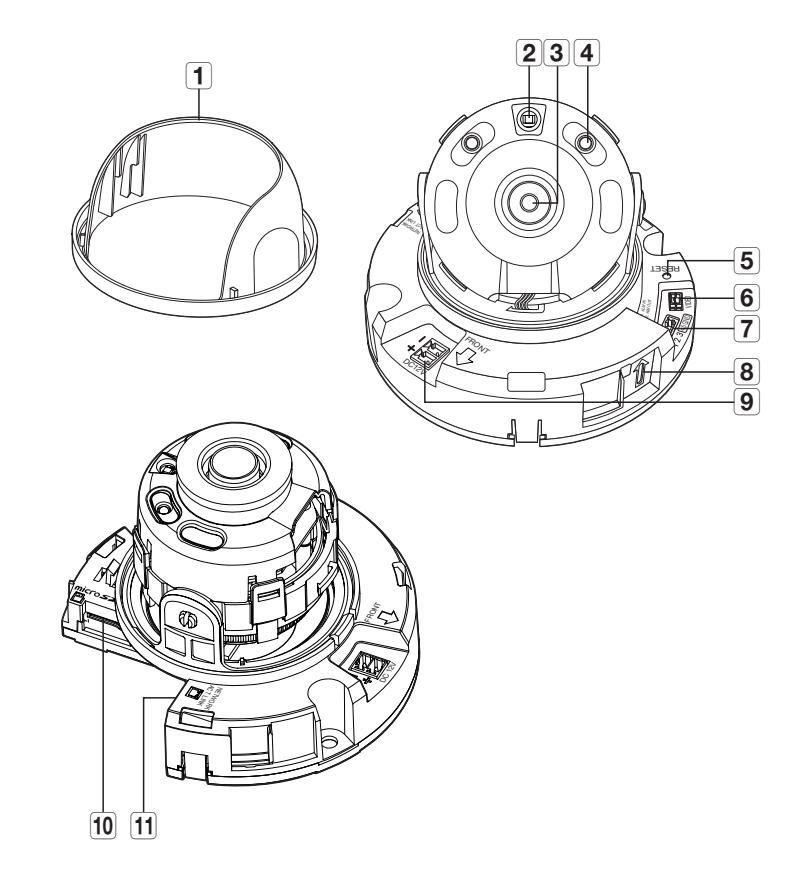

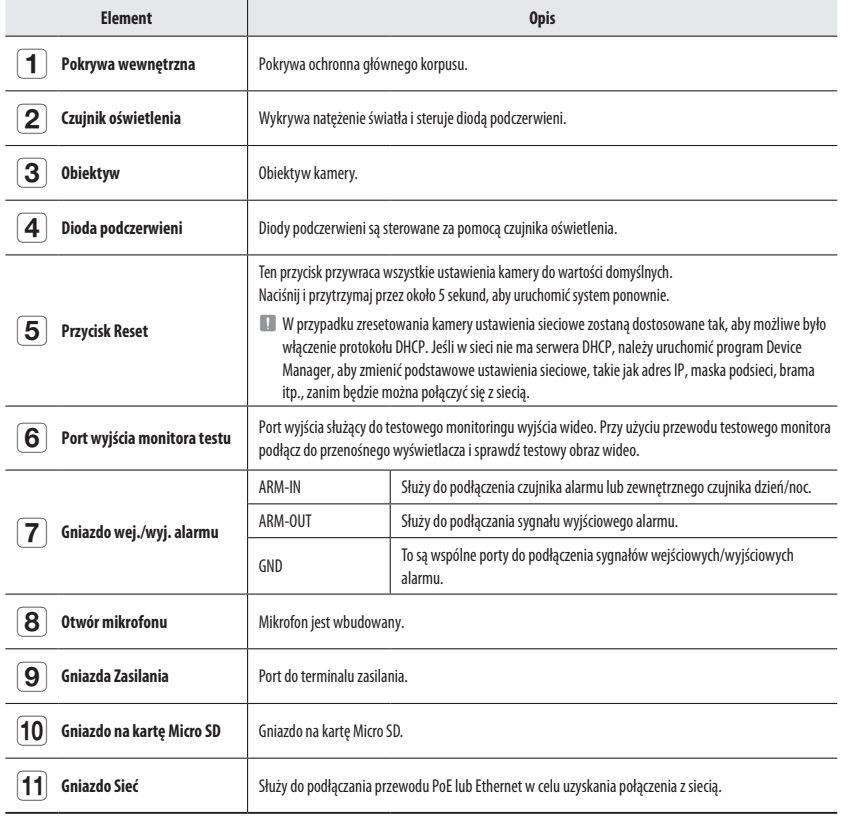

# **SPOJRZENIE NA KAMERĘ (QND-7082R)**

# **Wygląd**

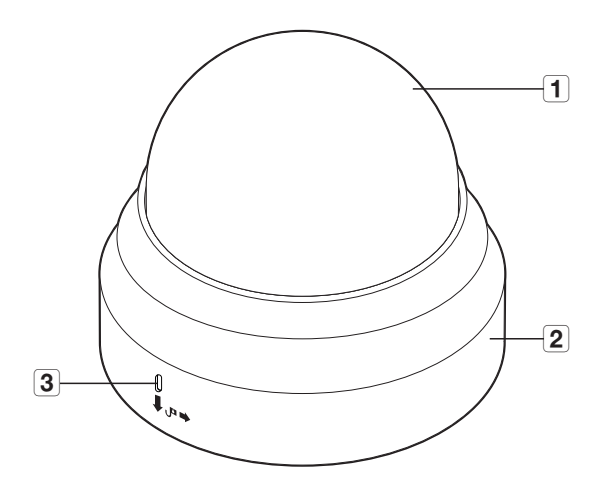

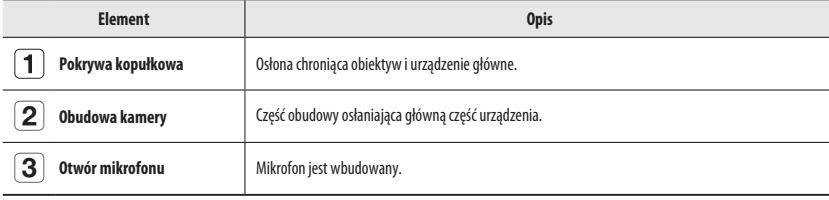

# informacje ogólne

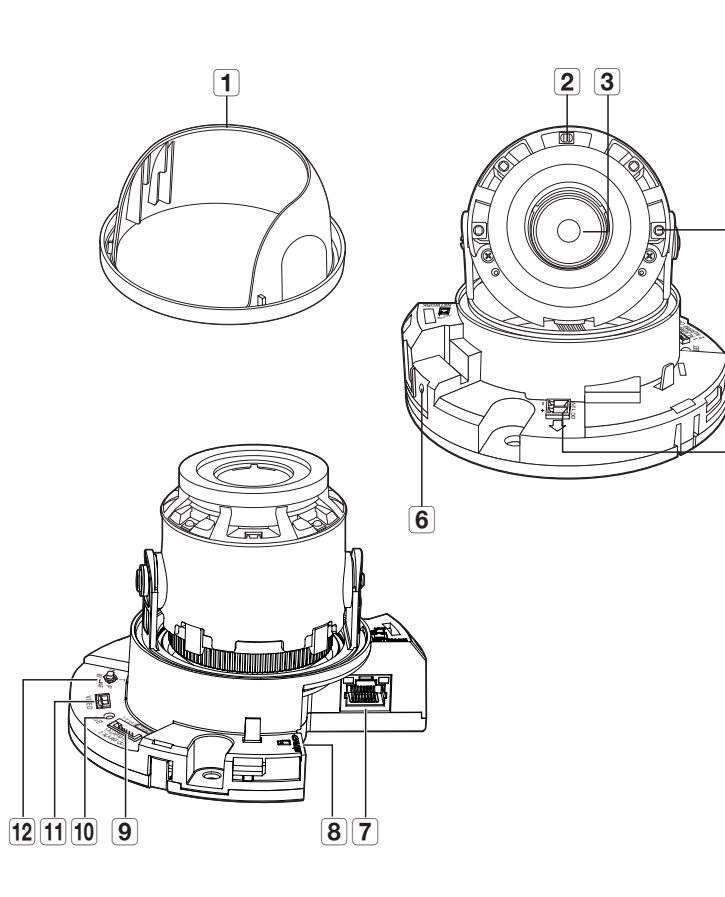

 $-\sqrt{5}$ 

 $-\sqrt{4}$ 

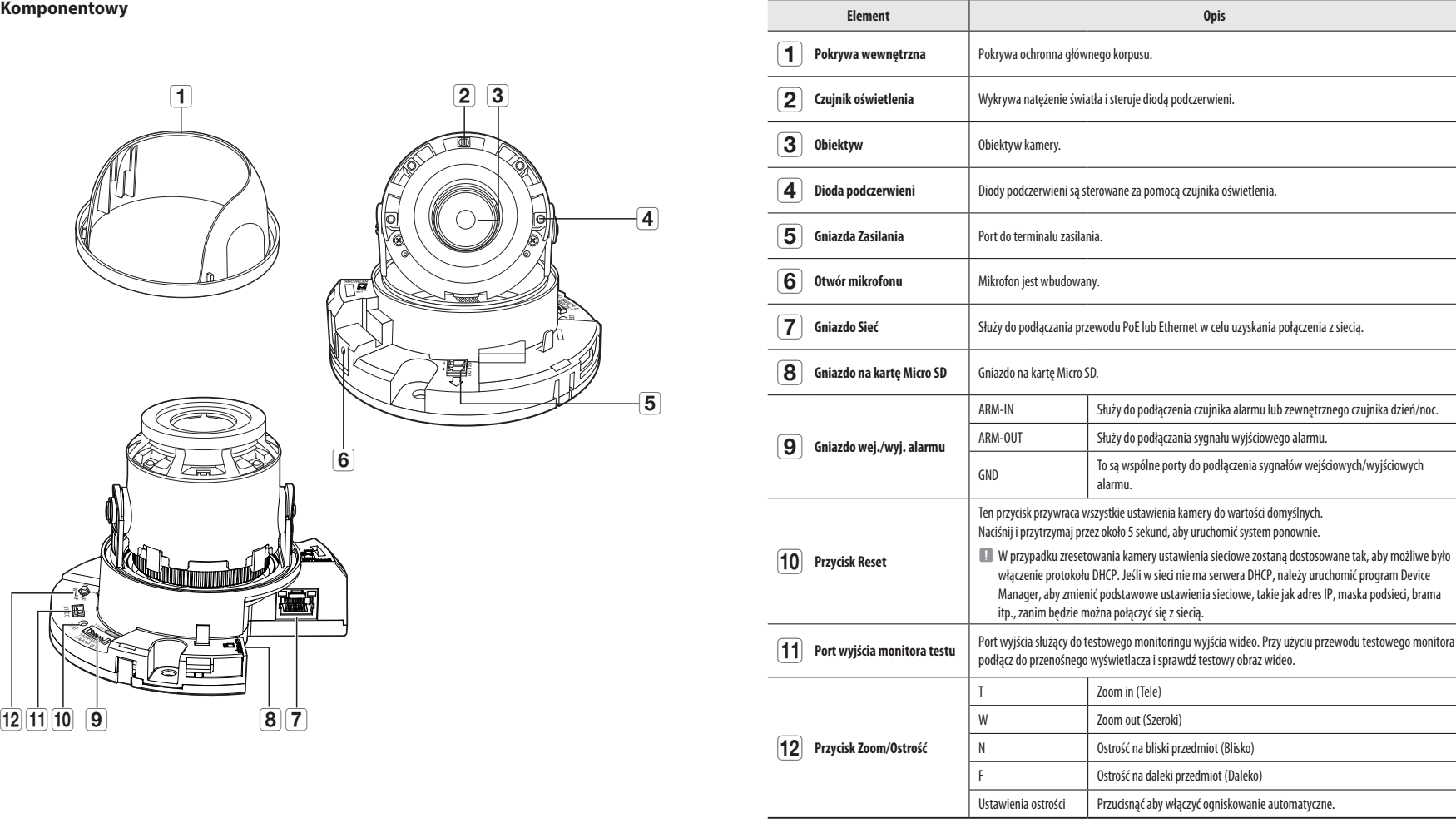

# **SPOJRZENIE NA KAMERĘ (QNO-6014R/7012R/7022R/7032R/6084R/7082R)**

**Wygląd**

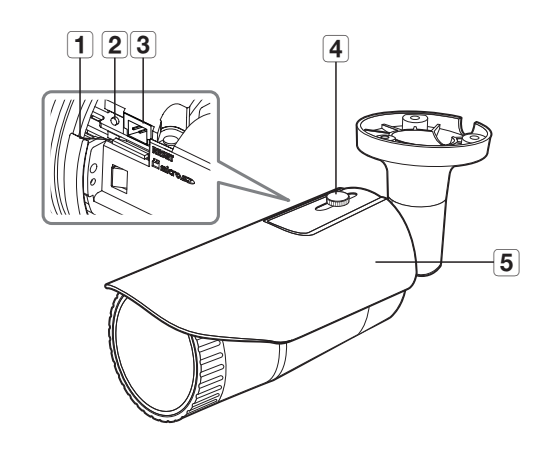

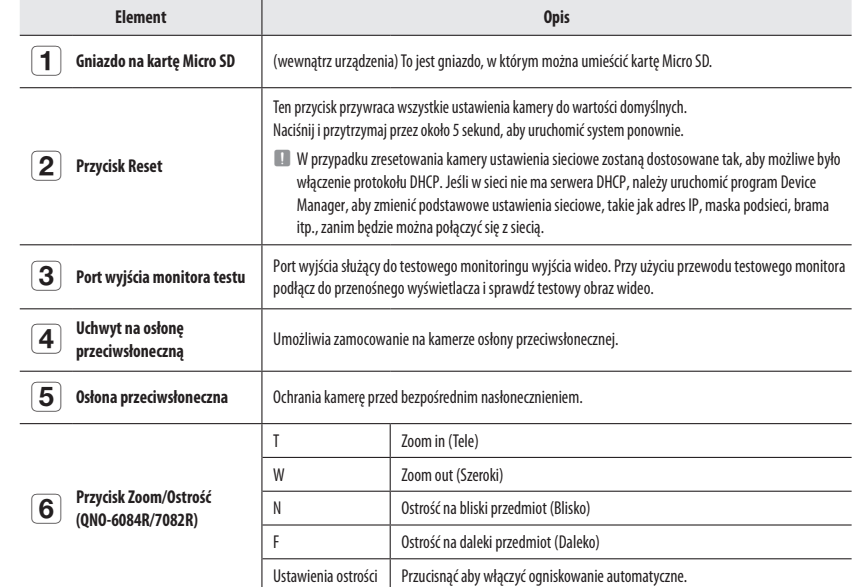

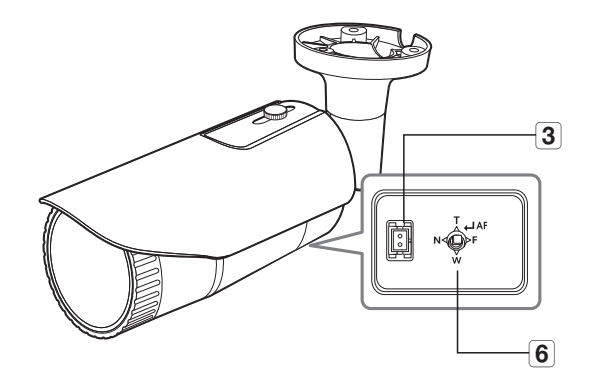

**<QNO-6084R/7082R>**

# informacje ogólne

# **Komponentowy**

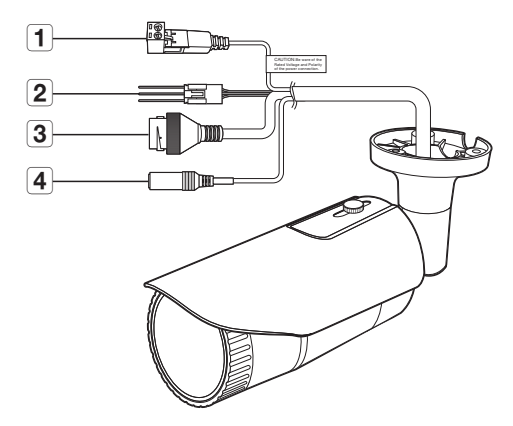

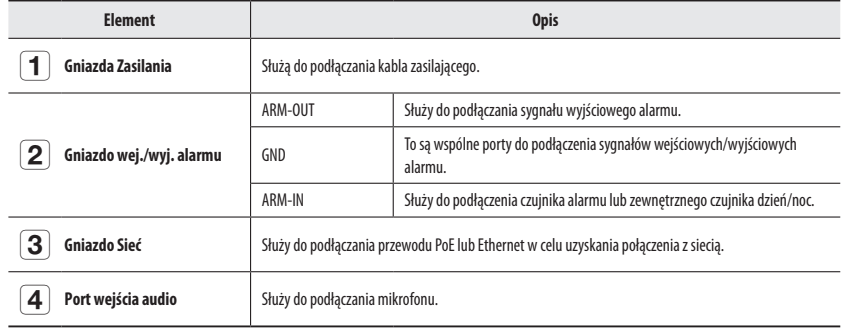

# **SPOJRZENIE NA KAMERĘ (QNV-6014R/7012R/7022R/7032R)**

**Wygląd**

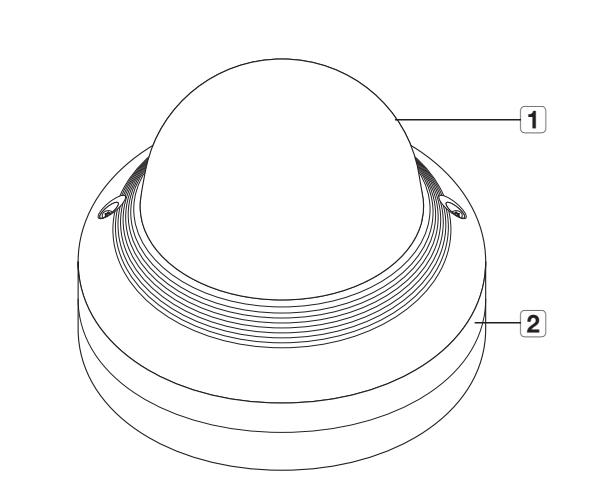

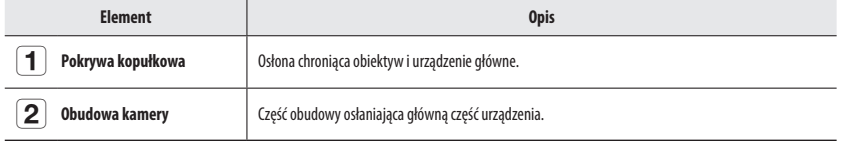

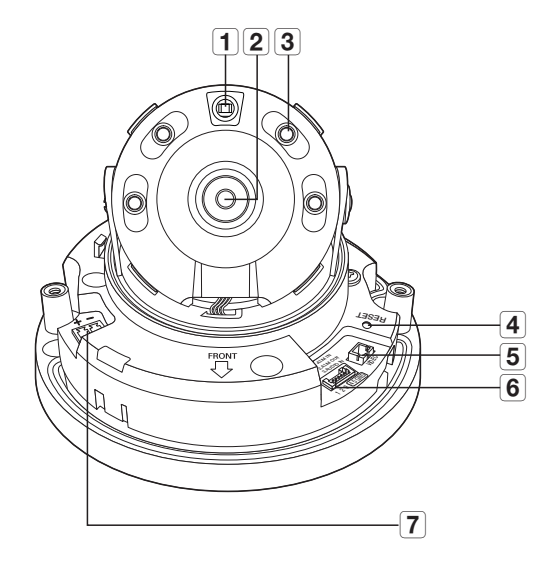

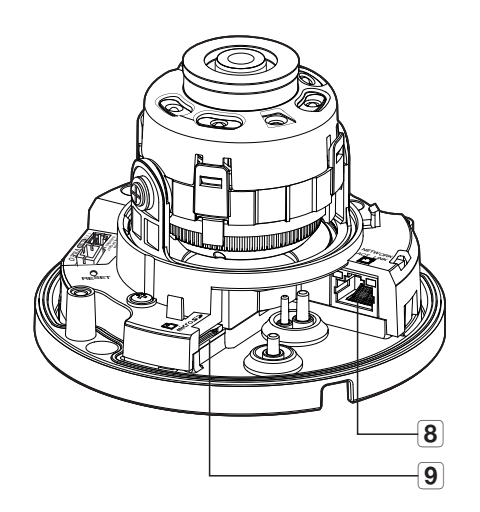

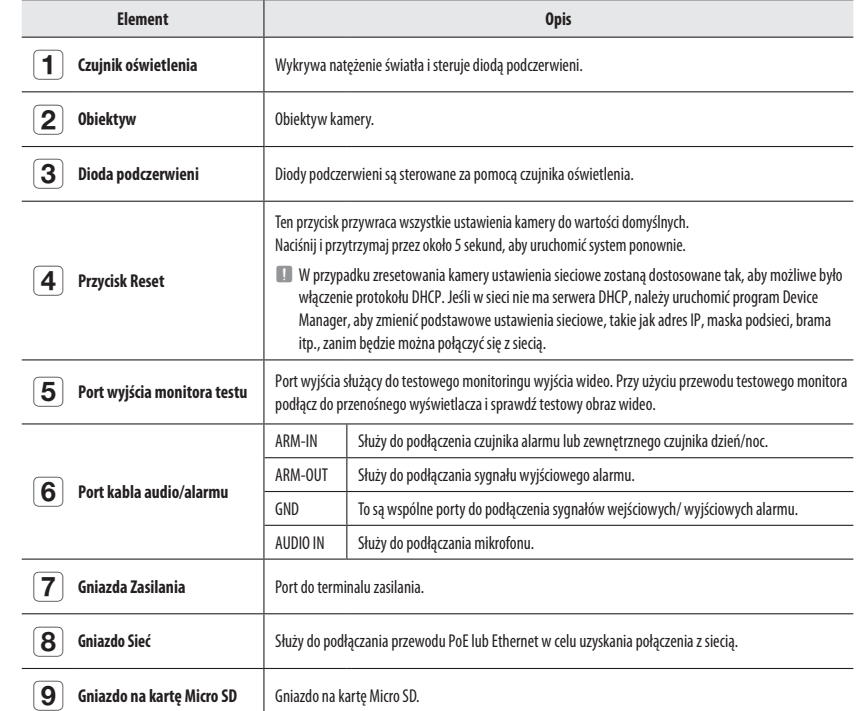

# informacje ogólne

# **SPOJRZENIE NA KAMERĘ (QNV-6084R/7082R) Komponentowy**

# **Wygląd**

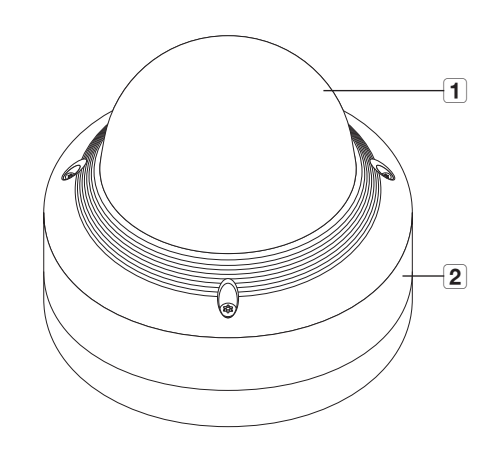

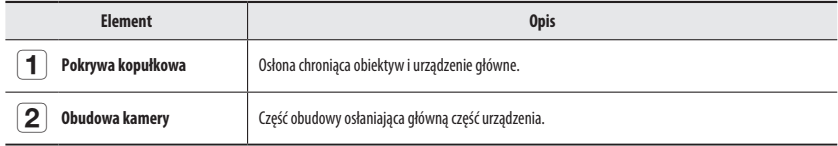

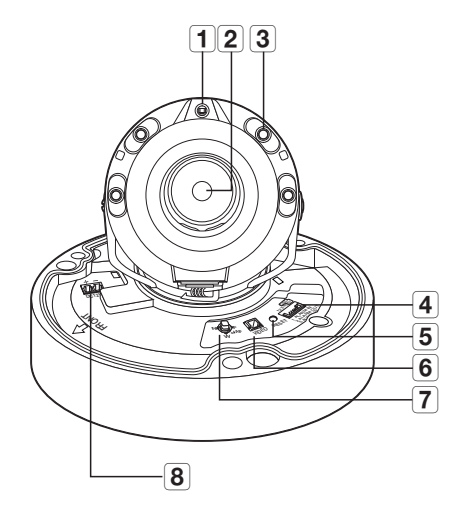

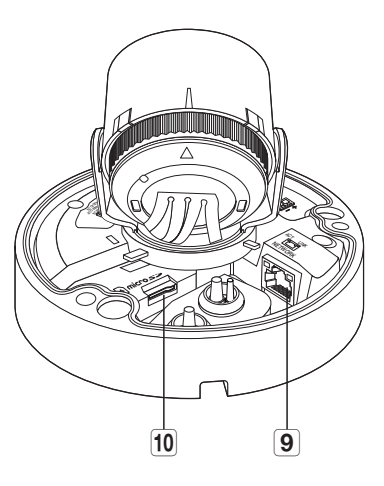

![](_page_14_Picture_164.jpeg)

# **INSTALACJA (QND-7012R/7022R/7032R/7082R)**

#### **Środki ostrożności przed montażem**

Przed przystąpieniem do montażu kamery należy przeczytać poniższe instrukcje:

- ~ Umieścić w miejscu (sufit lub ściana), które wytrzyma pięciokrotny ciężar kamery z uchwytem instalacyjnym.
- ~ Zmiażdżone lub "gołe" przewody mogą być przyczyną uszkodzenia urządzenia lub pożaru.
- ~ Ze względów bezpieczeństwa nie należy dopuszczać innych osób w pobliże miejsca montażu. Na wszelki wypadek należy również odsunąć rzeczy osobiste personelu.
- ~ Użycie zbyt dużej siły w celu montażu może doprowadzić do uszkodzenia kamery z powodu jej nieprawidłowego działania. Montaż przy użyciu siły i nieodpowiednich narzędzi może doprowadzić do uszkodzenia produktu.

#### **Demontaż**

- **1.** Aby odłączyć, jedną ręką przytrzymać dolną część kamery i przekręcić pokrywę w lewo drugą ręką.
	- Nie dotykaj przezroczystej części pokrywy kopułowej, gdy folia ochronna zostanie zdieta.

![](_page_15_Picture_11.jpeg)

**2.** Aby odłączyć podnieść pokrywę wewnętrzną.

![](_page_15_Picture_13.jpeg)

**Instalacja**

użyciu wywierć otwory.

- **4.** Ustaw żądany kierunek obiektywu zgodnie ze wskazówkami
	- $I$  Zalecamy powstrzymanie się przed manipulacjami przy obiektywie. Ostrość została ustawiona fabrycznie. Obiektyw może utracić ostrość bądź ulec zabrudzeniu.
- **5.** Połącz pokrywę wewnętrzną z korpusem głównym.
- **6.** Przytrzymując dolną część kamery w dłoni, weź pokrywę w drugą dłoń i wciśnij ją tak, aby dwa symbole strzałki pokrywały się ze sobą, jak pokazano na ilustracji.
- W celu zamontowania pokrywy kopułki ustaw strzałki tak, aby pokrywały się, a następnie mocno dociśnij pokrywę.

Jeśli pokrywa kopuły zostanie obrócona podczas montażu lub zostanie zmontowana nieprawidłowo, mogą wystąpić odbicia rozproszone lub może nastąpić obrót obiektywu, co spowoduje zmianę zakresu kąta widzenia.

` Upewnij się, że pokrywa kopuły jest prawidłowo połączona z częścią dolną, jak pokazano na rysunku.

Jeśli zatrzask nie jest podłączony prawidłowo, pokrywa kopuły może odpaść, co może doprowadzić do obrażeń ciała.

![](_page_15_Picture_22.jpeg)

**2.** Przymocuj kamerę w 2 miejscach wywierconych z użyciem szablonu za pomocą 2 wkrętów samogwintujących.

**1.** Uwzględnij kierunek monitorowania, przyłóż szablon na przy jego

 $\equiv$  Ustawić kamerę tak aby oznaczenie  $\langle \hat{\gamma} \rangle$  było skierowane w stronę monitorowanego obszaru.

![](_page_15_Picture_25.jpeg)

zawartymi w rozdziale "**Regulacja kierunku monitorowania kamery**". (Strona 23)

![](_page_15_Picture_27.jpeg)

NETWORK ACT LINK

NETWORK ACT LINK

DC12V

FRONT

RESET  $\eta$ 

4 5 GND

![](_page_15_Picture_28.jpeg)

![](_page_15_Picture_29.jpeg)

# **INSTALACJA (QNO-6014R/7012R/7022R/7032R/6084R/7082R)**

**J Kamera jest wodoszczelna i spełnia wymogi IP66, z wyłączeniem przyłącza zewnętrznego kabla.Zaleca się montaż tego urządzenia pod** okapem dachu, tak aby uchronić kabel przed działaniem warunków zewnętrznych.

#### **Środki ostrożności przed montażem**

Przed przystąpieniem do montażu kamery należy przeczytać poniższe instrukcje:

- ~ Umieścić w miejscu (sufit lub ściana), które wytrzyma pięciokrotny ciężar kamery z uchwytem instalacyjnym.
- ~ Zmiażdżone lub "gołe" przewody mogą być przyczyną uszkodzenia urządzenia lub pożaru.
- ~ Ze względów bezpieczeństwa nie należy dopuszczać innych osób w pobliże miejsca montażu. Na wszelki wypadek należy również odsunąć rzeczy osobiste personelu.
- ~ Nie należy używać otworu służącego do mocowania osłony przeciwsłonecznej do żadnych innych celów.
- ~ Użycie zbyt dużej siły w celu montażu może doprowadzić do uszkodzenia kamery z powodu jej nieprawidłowego działania. Montaż przy użyciu siły i nieodpowiednich narzędzi może doprowadzić do uszkodzenia produktu.

#### **Instalacja**

- **1.** Uwzględnij kierunek monitorowania, przyłóż szablon na przy jego użyciu wywierć otwory.
- **2.** Włóż i przykręć 3 wkrętów samogwintujących do 3 otworów, aby przymocować kamerę.
- **3.** Podłącz odpowiednie przewody do zacisków kamery.

![](_page_16_Picture_14.jpeg)

Mounting Template

Cable Line

- **4.** Ustaw kamerę w odpowiednim kierunku przy użyciu dołączonego do zestawu klucza w kształcie litery L.
- $\Box$  Podczas ustawiania położenia kamery przy użyciu uchwytu poluzuj śrubę uchwytu, ustaw położenie kamery, a następnie dokręć śrubę. Próby ustawienia położenia kamery przy użyciu siły z dokręconą śrubą uchwytu mogą doprowadzić do zarysowań lub innych problemów.

![](_page_16_Picture_17.jpeg)

#### **Jak podłączyć wodoodporny przewód RJ45 do przewodu sieciowego LAN**

- **1.** Wsuń przewód zgodnie z kierunkiem wskazywanym wskazywanym przez strzałkę.
- **2.** Podłącz złącze LAN (męskie) do przewodu.
- **3.** Podłącz wtyczkę modułową RJ45 (żeńską) do złącza RJ45 (męskiego).
	- Części muszą być od siebie oddzielone.

![](_page_16_Picture_23.jpeg)

czka modułowa RJ45 (żeńska) Gumowy pierścień

![](_page_16_Picture_24.jpeg)

Złącze RJ45 (męskie)

TEGA

- **5.** Dokonaj montażu elementów, obracając pokrywę ochronną RJ45 i pokrywę tylną zgodnie z ruchem wskazówek zegara (w kierunku pokazanym przez strzałkę). Po zakończeniu montażu pokrywy tylnej uszczelka wodoodporna przewodu będzie mocno dociśnięta do przewodu, co zapewni jego wodoodporność.
	- Aby tylną pokrywę można było do końca nakręcić na gwint śruby złącza RJ45, montaż wszystkich elementów musi być pełny.

![](_page_16_Picture_27.jpeg)

#### **Montaż na zewnątrz budynku**

W przypadku montażu na zewnątrz budynku, kamerę należy uszczelnić wodoszczelną taśmą z kauczuku butylowego dostępną w sklepach, tak aby woda nie dostawała się przez zamocowany na zewnątrz kabel.

- **1.** Podłączyć kable: zasilania, we/wy (I/O), AUDIO oraz LAN.
- **2.** Taśmą wodoszczelną (z kauczuku butylowego) owinąć osłonkę czarnego kabla (Obszar A) oraz obszar złącza kabla, tak aby powstała zakładka szeroka na ponad połowę szerokości użytej taśmy butylowo-kauczukowej.

![](_page_17_Figure_5.jpeg)

- $\Box$   $\blacksquare$  Jeśli osłonka kabla nie jest właściwie uszczelniona, może to być bezpośrednią przyczyną przecieku. Zapewnić szczelność kabla przez ścisłe owinięcie jego taśmą.
	- ` Taśma butylowo-kauczukowa jest wykonana z kauczuku butylowego, który można rozciągnąć do jego dwukrotnej pierwotnej długości.

### **INSTALACJA (QNV-6014R/7012R/7022R/7032R)**

J ` Kamera jest wodoszczelna i spełnia wymogi IP66, z wyłączeniem przyłącza zewnętrznego kabla.Zaleca się montaż tego urządzenia pod okapem dachu, tak aby uchronić kabel przed działaniem warunków zewnętrznych.

#### **Środki ostrożności przed montażem**

Przed przystąpieniem do montażu kamery należy przeczytać poniższe instrukcje:

- ~ Umieścić w miejscu (sufit lub ściana), które wytrzyma pięciokrotny ciężar kamery z uchwytem instalacyjnym.
- ~ Zmiażdżone lub "gołe" przewody mogą być przyczyną uszkodzenia urządzenia lub pożaru.
- ~ Ze względów bezpieczeństwa nie należy dopuszczać innych osób w pobliże miejsca montażu. Na wszelki wypadek należy również odsunąć rzeczy osobiste personelu.
- ~ Użycie zbyt dużej siły w celu montażu może doprowadzić do uszkodzenia kamery z powodu jej nieprawidłowego działania. Montaż przy użyciu siły i nieodpowiednich narzędzi może doprowadzić do uszkodzenia produktu.

#### **Demontaż**

**1.** Używając dostarczonego klucza Torx L, obróć 2 śruby mocujące na kopule w kierunku przeciwnym do ruchu wskazówek zegara, aby zdjąć osłonę.

![](_page_17_Picture_18.jpeg)

#### **Instalacja**

- **1.** Korzystając z szablonu znajdującego się w zestawie wywiercić otwór (6mm średnicy, 55mm głębokości) i wsunąć znajdujące się w zestawie kołki rozporowe.
- **2.** Dopasuj otwór w podstawie do włożonej kotwy i dokręć Wkręt samogwintujący (M4.5xL50).
- **3.** Podłącz i przygotuj potrzebne przewody, tak aby nie zostały uszkodzone lub skręcone podczas montażu kamery.
- **4.** Ustaw żądany kierunek obiektywu zgodnie ze wskazówkami zawartymi w rozdziale "**Regulacja kierunku monitorowania kamery**". (Strona 23)
- **5.** Zamknąć pokrywę kopuły.
	- ` Bezpiecznie dokręć śrubę mocującą za pomocą klucza Torx L, aby zapobiec przeciekowi wody.

![](_page_17_Figure_26.jpeg)

#### **Podłączanie przewodu LAN**

- **1.** Zdjąć pokrywę kopuły oraz puszkę.
- **2.** Zdejmij tuleję kablową na dole, jak pokazano na rysunku.
- $\blacksquare$  Przy podłączaniu użyć właściwej tulejki kablowej. - Kamera podstawowa: Użyć kabla Ø5~6.5.

![](_page_18_Picture_4.jpeg)

- **3.** Wyciągnij wytłoczoną część dostarczonej tulei z 1 otworem.
- **4.** Użyj narzędzia do instalacji nasadki do poprowadzenia kabla LAN przez tuleję kablową.

![](_page_18_Picture_7.jpeg)

- **5.** Poprowadź kabel LAN przez otwór utworzony po zdjęciu tulei kablowej w kroku 2, a następnie podłącz go do złącza Ethernet.
- **6.** Włóż tuleję kabla LED do otworu.

![](_page_18_Picture_10.jpeg)

#### **Podłączanie przewodu audio/alarmu i przewodu zasilającego**

- **1.** Zdjąć pokrywę kopuły oraz puszkę.
- **2.** Zdejmij tuleję kablową na dole, jak pokazano na rysunku.

**3.** Wyciągnij małą wytłoczoną część tulei kabla alarmu/audio oraz poprowadź kabel zasilania przez tuleję.

![](_page_18_Picture_15.jpeg)

![](_page_18_Picture_16.jpeg)

- **4.** Poprowadź kabel alarmu/audio przez otwór pozostały po zdjęciu tulei kablowej w kroku 2. Podłącz każdy z nich odpowiednio do złącza alarmu/ audio i listwy zaciskowej zasilania na płytce drukowanej.
- **5.** Podczas montażu kamery zawieś kable na haczyku przymocowanym na stałe, aby uniknąć uszkodzenia lub ściśnięcia kabli.
- **6.** Włóż tuleję kabla alarmu/audio do otworu.
- **7.** Ustaw żądany kierunek obiektywu zgodnie ze wskazówkami zawartymi w rozdziale "**Regulacja kierunku monitorowania kamery**". (Strona 23)
- **8.** Przymocować pokrywę kopuły.

![](_page_18_Picture_22.jpeg)

# **INSTALACJA (QNV-6084R/7082R)**

J ` Kamera jest wodoszczelna i spełnia wymogi IP66, z wyłączeniem przyłącza zewnętrznego kabla.Zaleca się montaż tego urządzenia pod okapem dachu, tak aby uchronić kabel przed działaniem warunków zewnętrznych.

#### **Środki ostrożności przed montażem**

Przed przystąpieniem do montażu kamery należy przeczytać poniższe instrukcje:

- ~ Umieścić w miejscu (sufit lub ściana), które wytrzyma pięciokrotny ciężar kamery z uchwytem instalacyjnym.
- ~ Zmiażdżone lub "gołe" przewody mogą być przyczyną uszkodzenia urządzenia lub pożaru.
- ~ Ze względów bezpieczeństwa nie należy dopuszczać innych osób w pobliże miejsca montażu. Na wszelki wypadek należy również odsunąć rzeczy osobiste personelu.
- ~ Użycie zbyt dużej siły w celu montażu może doprowadzić do uszkodzenia kamery z powodu jej nieprawidłowego działania. Montaż przy użyciu siły i nieodpowiednich narzędzi może doprowadzić do uszkodzenia produktu.

#### **Demontaż**

**1.** Używając dostarczonego klucza Torx L, przekręć 3 śruby mocujące na kopule w kierunku przeciwnym do ruchu wskazówek zegara, aby zdjąć osłonę.

![](_page_19_Picture_11.jpeg)

# **Instalacja**

- **1.** Korzystając z szablonu znajdującego się w zestawie wywiercić otwór (6mm średnicy, 55mm głębokości) i wsunąć znajdujące się w zestawie kołki rozporowe.
- **2.** Dopasuj otwór w podstawie do włożonej kotwy i dokręć Wkręt samogwintujący (M4.5xL50).
- **3.** Podłącz i przygotuj potrzebne przewody, tak aby nie zostały uszkodzone lub skręcone podczas montażu kamery.
- **4.** Ustaw żądany kierunek obiektywu zgodnie ze wskazówkami zawartymi w rozdziale "**Regulacja kierunku monitorowania kamery**". (Strona 23)
- $W$  przypadku kamery wyposażonej w obiektyw z ręczną regulacją ostrości przed instalacją należy dostosować takie ustawienia, jak ostrość i zoom. Podczas ustawiania ostrości i zoomu należy zachować ostrożność, aby nie zabrudzić obiektywu ciałami obcymi.
- **5.** Zamknąć pokrywę kopuły.
	- ` Bezpiecznie dokręć śrubę mocującą za pomocą klucza Torx L, aby zapobiec przeciekowi wody.

![](_page_19_Picture_20.jpeg)

#### **Podłączanie przewodu LAN**

- **1.** Zdjąć pokrywę kopuły oraz puszkę.
- **2.** Zdejmij tuleję kablową na dole, jak pokazano na rysunku.
- $\blacksquare$  Przy podłączaniu użyć właściwej tulejki kablowej. - Kamera podstawowa: Użyć kabla Ø5~6.5.

![](_page_20_Picture_4.jpeg)

- **3.** Wyciągnij wytłoczoną część dostarczonej tulei z 1 otworem.
- **4.** Użyj narzędzia do instalacji nasadki do poprowadzenia kabla LAN przez tuleję kablową.

![](_page_20_Picture_7.jpeg)

- **5.** Poprowadź kabel LAN przez otwór utworzony po zdjęciu tulei kablowej w kroku 2, a następnie podłącz go do złącza Ethernet.
- **6.** Włóż tuleję kabla LED do otworu.

![](_page_20_Picture_10.jpeg)

- **Podłączanie przewodu audio/alarmu i przewodu zasilającego**
- **1.** Zdjąć pokrywę kopuły oraz puszkę.
- **2.** Zdejmij tuleję kablową na dole, jak pokazano na rysunku.

**3.** Wyciągnij małą wytłoczoną część tulei kabla alarmu/audio oraz poprowadź kabel zasilania przez tuleję.

![](_page_20_Picture_15.jpeg)

**INSTALACIA I PODŁĄCZANIE INSTALACJA I PODŁĄCZANIE**

- **4.** Poprowadź kabel alarmu/audio przez otwór pozostały po zdjęciu tulei kablowej w kroku 2. Podłącz każdy z nich odpowiednio do złącza alarmu/audio i listwy zaciskowej zasilania na płytce drukowanej.
- **5.** Podczas montażu kamery zawieś kable na haczyku przymocowanym na stałe, aby uniknąć uszkodzenia lub ściśnięcia kabli.
- **6.** Włóż tuleję kabla alarmu/audio do otworu.
- **7.** Ustaw żądany kierunek obiektywu zgodnie ze wskazówkami zawartymi w rozdziale "**Regulacja kierunku monitorowania kamery**". (Strona 23)
- **8.** Przymocować pokrywę kopuły.

![](_page_20_Picture_23.jpeg)

# instalacja i podłączanie

#### **Montowanie do zasilacza (kupowany oddzielnie)**

Wybierz i kup wymaganą opcję z poniższych (kupowane oddzielnie), w zależności od miejsca montażu lub własnych preferencji.

- **1.** Zdjąć pokrywę kopuły z puszki tak, jak opisano w rozdziale "**Demontaż**". (Strona 18)
- **2.** Przymocuj obudowę kamery do adaptera dostępnego poza pakietem za pomocą wkrętu do części metalowych.
- **3.** Podłącz i przygotuj potrzebne przewody, tak aby nie zostały uszkodzone lub skręcone podczas montażu kamery.
- **4.** Zamontuj kamerę wykonując czynności takie jak przy **"Demontaż"**, lecz w odwrotnej kolejności.
- **5.** Ustaw żądany kierunek obiektywu zgodnie ze wskazówkami zawartymi w rozdziale **"Regulacja kierunku monitorowania kamery"**. (Strona 23)
- **6.** Zamknąć pokrywę kopuły.
	- ` Bezpiecznie dokręć śrubę mocującą za pomocą klucza Torx L, aby zapobiec przeciekowi wody.

#### **Montaż na zewnątrz budynku**

W przypadku montażu na zewnątrz budynku, kamerę należy uszczelnić wodoszczelną taśmą z kauczuku butylowego dostępną w sklepach, tak aby woda nie dostawała się przez zamocowany na zewnątrz kabel.

- **1.** Podłączyć kable: zasilania, we/wy (I/O), AUDIO oraz LAN.
- **2.** Taśmą wodoszczelną (z kauczuku butylowego) owinąć osłonkę czarnego kabla (Obszar A) oraz obszar złącza kabla, tak aby powstała zakładka szeroka na ponad połowę szerokości użytej taśmy butylowo-kauczukowej.

![](_page_21_Picture_14.jpeg)

- = Jeśli osłonka kabla nie jest właściwie uszczelniona, może to być bezpośrednią przyczyną przecieku. Zapewnić szczelność kabla przez ścisłe owinięcie jego taśmą.
	- ` Taśma butylowo-kauczukowa jest wykonana z kauczuku butylowego, który można rozciągnąć do jego dwukrotnej pierwotnej długości.

#### **Regulacja kierunku monitorowania kamery (QND-7012R/7022R/7032R/7082R, QNV-6014R/7012R/7022R/7032R/6084R/7082R)**

#### 5.  $\sim$ 2.ALM OUT  $R_{\rm Edd}$ DC12V 3.AUDIO IN 2.ALM OUT  $\mathbb Z$ **I** Panoramowanie<br>**Company of the set of the set of the set of the set of the set of the set of the set of the set of the set of th Pochylanie Obracanie obiektywu**

#### ` **Ustawianie kierunku monitorowania**

Kierunek kamery można wyregulować dopiero, gdy kamera jest zamocowana na suficie. Obracanie kamery w lewo lub w prawo jest wykonywanie przy użyciu funkcji Panoramowanie, regulowanie pochylenia przy użyciu funkcji Pochylanie, natomiast obracanie obiektywu wzdłuż jego osi jest możliwe dzięki funkcii Obracanie.

- Efektywny zakres panoramowania to łącznie 350 stopni.
- Efektywny zakres obracania to łącznie 355 stopni.
- Efektywny zakres pochylania to łącznie 67 stopni.
	- **J Zwrócić uwagę na orientację przestrzenną zespołu.** 
		- $\blacksquare$  Po rozmontowaniu kopuły, nie należy obracać obiektywem przy użyciu siły celem regulacji powiększenia i ostrości. W przeciwnym razie mogłoby to spowodować nieprawidłowo ustawioną ostrość ze względu na błąd silnika.

#### **E** Metody regulacji

- **1.** Po zamontowaniu kamery wyreguluj kąt panoramowania zgodnie z kierunkiem monitorowania.
- **2.** Ustawić kąt poziomy, tak aby obraz nie był odwrócony.
- **3.** Ustaw kąt pochylania, tak aby kamera była ustawiona w kierunku monitorowanego obiektu.

# **WKŁADANIE/WYJMOWANIE KARTY MICRO SD**

- $=$  Przed instalacją kamery należy włożyć kartę Micro SD, gdy źródło zasilania i korpus są rozdzielone.
	- $\equiv$  Nie wolno na siłę wkładać karty Micro SD w odwrotnym kierunku. Może się uszkodzić lub spowodować uszkodzenie produktu.
	- $\equiv$  W przypadku deszczu lub wysokiej wilgotności wkładanie i wyjmowanie karty Micro SD nie jest zalecane.
	- ` Pokrywa produktu powinna być zdemontowana w ciągu maksymalnie 5 minut. W przeciwnym razie wystąpi ryzyko skraplania się pary wodnej we wnętrzu urządzenia.

#### **Wkładanie karty Micro SD (QNO-6014R/7012R/7022R/7032R/6084R/7082R)**

1. Obróć pokrywę przednią w kierunku ODBLOKUJ [ $\sqrt{2}$ ].

![](_page_22_Picture_21.jpeg)

**2.** Pociągnij przednią pokrywę w celu jej otwarcia.

![](_page_22_Picture_23.jpeg)

**3.** Umieść kartę Micro SD w kierunku wskazywanym przez strzałkę na rysunku.

![](_page_22_Picture_25.jpeg)

![](_page_22_Picture_26.jpeg)

**<QNO-6014R/7012R/7022R/7032R> <QNO-6084R/7082R>**

### **Wkładanie karty Micro SD (QND-7012R/7022R/7032R/7082R, QNV-6014R/7012R/ 7022R/7032R/6084R/7082R)**

- **1.** Zdejmij pokrywę kopułkową z kamery.
- **2.** Umieść kartę Micro SD w kierunku wskazywanym przez strzałkę na rysunku.

![](_page_23_Picture_4.jpeg)

**<QND-7012R/7022R/7032R>**

![](_page_23_Picture_6.jpeg)

**<QNV-6014R/7012R/7022R/7032R>**

![](_page_23_Picture_8.jpeg)

**<QND-7082R>**

![](_page_23_Picture_10.jpeg)

**<QNV-6084R/7082R>**

# **Wyjmowanie karty Micro SD**

Aby wysunąć kartę pamięci z gniazda, delikatnie naciśnij wystającą jej część tak, jak to jest widoczne na schemacie.

![](_page_24_Picture_2.jpeg)

![](_page_24_Picture_3.jpeg)

**<QNO-6014R/7012R/7022R/7032R>**

**<QND-7012R/7022R/7032R>**

![](_page_24_Picture_6.jpeg)

![](_page_24_Picture_7.jpeg)

**<QNO-6084R/7082R>**

**<QND-7082R>**

- J ` Przed wyjęciem karty Micro SD w obszarze <**Pamięć**> dla urządzenia wybierz ustawienie <**Wył.**>, naciśnij przycisk [**Zastosuj**] i wyłącz kamerę.
	- ` W przypadku wyłączenia kamery lub wyjęcia karty Micro SD, która zawiera dane z produktu, dane te mogą ulec utracie lub zniszczeniu.

![](_page_25_Picture_3.jpeg)

**<QNV-6014R/7012R/7022R/7032R>**

![](_page_25_Picture_5.jpeg)

**<QNV-6084R/7082R>**

# **ZASILANIE I PRACA W SIECI**

**J Przed podłączeniem wtyczki 12 V DC do gniazdka należy najpierw zamontować listwę zaciskową.** 

![](_page_26_Picture_2.jpeg)

![](_page_26_Picture_3.jpeg)

**<QND-7012R/7022R/7032R>**

**<QND-7082R>**

![](_page_26_Figure_6.jpeg)

![](_page_26_Picture_7.jpeg)

**<QNO-6084R/7082R>**

**<QNV-6084R/7082R>**

#### **Połączenie typu Ethernet**

Podłącz kabel Ethernet do sieci lokalnej lub do Internetu.

#### **Źródło zasilania**

Za pomocą wkrętaka podłącz poszczególne przewody (+, –) kabla zasilającego do odpowiednich portów zasilania kamery.

- **Jeśli zasilanie PoE i 12 V DC są stosowane jednocześnie, produkt będzie zasilany napięciem 12 V DC.** 
	- Można także użyć rutera z funkcją PoE, aby dostarczyć zasilanie do kamery.
	- Użyj funkcji PoE, zgodnej z protokołami IEEE 802.3af.
	- Zaleca się używanie tylko jednego źródła zasilania z PoE i 12 V prądu stałego.
	- ` Podczas podłączania kabla zasilającego należy zwrócić uwagę, aby nie odwrócić biegunowości.
	- ` Aby podłączyć urządzenie zewnętrzne, należy wyłączyć je przed kontynuowaniem.

#### **Specyfikacja kabla zasilającego dla każdego z modeli**

#### **W przypadku DC 12V Wejście:**

![](_page_27_Picture_239.jpeg)

#### **Specyfikacja kabla sieciowego**

![](_page_27_Picture_240.jpeg)

J ` W przypadku zastosowania kabla innego niż kabel zgodny z normą dla kategorii 5e nie można zagwarantować transmisji na odległość 100 m.

### **Schemat blokowy wejść audio**

![](_page_27_Figure_18.jpeg)

**1.** Połącz port AUDIO IN kamery z mikrofonem lub portem LINE OUT.

- M ` Model QND obsługuje wyłącznie wbudowany mikrofon.
- **2.** Sprawdź informacje o wyjściu audio w danych technicznych.
- ~ **Kodek Audio**
- Wejście audio : G.711 PCM (szybkość transmisji: 64 kb/s / Częstotliwość próbkowania: 8 kHz), G.726 ADPCM (szybkość transmisji: 16 kb/s, 24 kb/s, 32 kb/s, 40 kb/s / Częstotliwość próbkowania: 8 kHz)
- ~ **Dźwięk w trybie pełnego dupleksu**
- ~ **Wejście audio (QND-7012R/7022R/7032R/7082R)** : wbudowany mikrofon
- ~ **Wejście audio (QNO-6014R/7012R/7022R/7032R/6084R/7082R, QNV-6014R/7012R/7022R/7032R/ 6084R/7082R)** : z możliwością wyboru (mikrofon/liniowe), Obsługiwane napięcie: 2,5 VDC (4 mA), Impedancja wejściowa: 2 kΩ

Podłączyć kabel Wej./Wyj./ Alarmu do odpowiedniego portu na obudowie.

![](_page_28_Figure_2.jpeg)

**<QND-7012R/7022R/7032R>**

![](_page_28_Figure_4.jpeg)

![](_page_28_Figure_5.jpeg)

![](_page_28_Figure_6.jpeg)

![](_page_28_Figure_7.jpeg)

**<QNV-6084R/7082R>**

# instalacja i podłączanie

- ~ ALARM-IN : Służy do podłączenia czujnika alarmu lub zewnętrznego czujnika dzień/noc.
- ~ ALARM-OUT : Służy do podłączania sygnału wyjściowego alarmu.
- ~ GND : Wspólny port sygnału wejściowego/wyjściowego alarmu.

**J Podłączenie urządzeń (np. światło pulsacyjne oraz alarm dźwiękowy), które przekraczają wartości napięcia i natężenia prądu określone w** specyfikacji metodą otwartego kolektora, może spowodować nieprawidłowości w działaniu. Sproszę sprawdzić "**Włącz alarm schematu obwodów**" przy podłączaniu urządzeń, których napięcia zasilania wykraczają ponad podane specyfikacje.

#### **Podłączanie zewnętrznego czujnika**

Podłącz jedną żyłę z każdego przewodu sygnału (dwużyłowego) czujnika do portu [**ALARM IN**] i podłącz pozostałą żyłę przewodu do portu [**GND**].

#### **Alarm w schemacie obwodów**

![](_page_29_Figure_8.jpeg)

#### **Aby odłączyć alarm**

Podłączenie urządzeń (np. światło pulsacyjne oraz alarm dźwiękowy), które przekraczają wartości napięcia i natężenia prądu określone w specyfikacji metodą otwartego kolektora, może spowodować nieprawidłowości w działaniu.

Sprawdź schemat połączeń alarmów zamieszczony poniżej podczas podłączania urządzenia przekraczającego wskazane znamionowe wartości prądu i napięcia.

#### **Włącz alarm schematu obwodów**

![](_page_29_Figure_13.jpeg)

Można skonfigurować ustawienia sieciowe zgodnie z charakterystyką sieci użytkownika.

# **PODŁĄCZANIE KAMERY BEZPOŚREDNIO DO SIECI LOKALNEJ**

#### **Podłączanie do kamery lokalnego komputera PC przyłączonego do sieci lokalnej**

- **1.** Uruchom na lokalnym komputerze PC przeglądarkę internetową.
- **2.** Na pasku adresu przeglądarki wpisz adres IP kamery.

![](_page_30_Figure_6.jpeg)

M ` Zdalny komputer PC podłączony do zewnętrznej sieci Internet poza siecią lokalną może nie połączyć się z kamerą podłączoną do intranetu, jeśli przekazywanie portów nie zostanie prawidłowo ustawione lub gdy działa zapora. W takim wypadku, aby rozwiązać problem, należy skontaktować się z administratorem sieci.

` Domyślnym ustawieniem fabrycznym jest automatyczne przydzielanie adresu IP przez serwer DHCP. Jeśli serwer DHCP nie jest dostępny, adres IP zostanie ustawiony na 192.168.1.100. Aby zmienić adres IP, użyj programu Device Manager. Aby uzyskać więcej informacji nt. korzystania z programu Device Manager, patrz "**Korzystanie z programu Device Manager**". (Strona 32)

# **PODŁĄCZANIE KAMERY BEZPOŚREDNIO DO MODEMU DSL/TELEWIZJI KABLOWEJ OPARTEGO NA PROTOKOLE DHCP**

![](_page_30_Figure_11.jpeg)

- **1.** Połączenie użytkownika PC bezpośrednio z kamera sieciową.
- **2.** Uruchom program Device Manager i zmień adres IP kamery, aby móc korzystać z przeglądarki internetowej na pulpicie, aby połączyć się z internetem.
- **3.** Uzyskaj połączenie z przeglądarką Web Viewer za pomocą przeglądarki internetowej.
- **4.** Przejdź do strony [**Ustawienia**].
- **5.** Przejdź do opcji [**Sieć**] [**DDNS**] i skonfiguruj ustawienia DDNS.
- **6.** Przejdź do [**Basic**] [**IP & Port**] i ustaw typ IP do [**DHCP**].
- **7.** Podłącz odłączoną od komputera kamerę, bezpośrednio do modemu.
- **8.** Uruchom kamerę ponownie.
- M ` Informacje na temat sposobu konfiguracji DDNS można znaleźć w systemie pomocy online przeglądarki Web Viewer.
	- $\blacksquare$  Informacje na temat sposobu ustawiania formatu IP można znaleźć w systemie pomocy online przeglądarki Web Viewer.

# **KORZYSTANIE Z PROGRAMU DEVICE MANAGER**

- M ` Program Device Manager można pobrać z menu <**Technical Support**> <**Online Tool**> w witrynie Hanwha Techwin (http://www. hanwha-security.com).
	- ` Więcej instrukcji programu Device Manager można znaleźć w menu <**Pomoc**> na stronie głównej.

#### **AUTOMATYCZNE WYSZUKIWANIE KAMERY**

Jeśli kamera jest podłączona do tej samej sieci komputera PC, na którym jest zainstalowany Device Manager, możesz znaleźć kamerę sieciową za pomocą funkcji wyszukiwania.

- **1.** Kliknij <**Wyszukaj**> na stronie głównej programu Device Manager.
- **2.** Sprawdź kamerę z listy.
	- ~ Sprawdź adres MAC na naklejce dołączonej do kamery.

#### **KONFIGUROWANIE ADRESU IP**

Jeśli chcesz zmienić ustawienia sieci kamery, znak <**Logowanie OK**> musi być widoczny w <**Status**>. Kliknij <**Uwierzytelnianie**> na stronie głównej, aby się zalogować.

#### **Konfigurowanie statycznego IP**

Ręcznie wstaw i skonfiguruj adres IP i informacje o porcie.

- **1.** Kliknij kamerę z listy dla której chcesz zmienić ustawienia IP.
- **2.** Kliknij <**IP Assign (Przypisz IP)**> na stronie głównej programu Device Manager.
- **3.** Wybierz <**Przypisz następujący adres IP**>.
	- ~ Informacje IP kamery zostaną wyświetlone zgodnie z poprzednim ustawieniem.
- **4.** Wypełnij kategorie związane z IP & Port.

#### **Jeżeli nie jest używany Ruter szerokopasmowy**

Zapytaj o ustawioną wartość menedżera sieci <**Adres IP**>, <**Maska podsieci**>, <**Brama**>.

~ HTTP Port : Umożliwia dostęp do kamery za pomocą przeglądarki internetowej; domyślna wartość to 80.

i Uzydaj adres iP automatycz<br>I w mieste w mieste

100 - 100 - 40 - 2

Zastosuj Zaminij

~ RTSP Port : Port sterujący strumieniowaniem w czasie rzeczywistym. Początkowa wartość to 554.

#### **Jeżeli używany jest Ruter szerokopasmowy**

- ~ IP Address : Wpisz adres mieszczący się w zakresie IP podanym przez Ruter szerokopasmowy. Np. 192.168.1.2~254, 192.168.0.2~254, 192.168.XXX.2~254
- ~ Subnet Mask : Opcja <**Subnet Mask**> Ruter szerokopasmowy będzie także stanowić <**Subnet Mask**> kamery.
- ~ Gateway : Opcja <**Local IP Address**> Ruter szerokopasmowy będzie także stanowić <**Gateway**> kamery.

![](_page_31_Picture_26.jpeg)

- $\mathbb{Z}$   $\blacksquare$  Ustawienia mogą być różne, w zależności od Ruter szerokopasmowy.
	- Aby uzyskać więcej informacji, patrz instrukcja obsługi odpowiedniego rutera.
	- ` Aby uzyskać więcej informacji na temat przekierowywania portu rutera szerokopasmowego, patrz część "**Konfigurowanie Przekazywania Zakresu Portów (Mapowania Portów)**". (Strona 34)

#### **Jeżeli do Ruter szerokopasmowy jest podłączonych więcej niż jedna kamera**

Skonfiguruj ustawienia powiązane z adresem IP oraz portem osobno.

Np.

![](_page_31_Picture_369.jpeg)

M ` Jeżeli opcja <**HTTP Port**> ma inną wartość niż 80, należy podać numer <**Port**> w pasku adresu przeglądarki internetowej, aby móc uzyskać dostep do kamery.

Np. http://Adres IP: port HTTP http://192.168.1.100:8080

- **5.** Kliknij przycisk [**Zastosuj**].
- **6.** Jeśli wyświetlona zostanie wiadomość o powodzeniu, kliknij [**OK**].

#### **Konfigurowanie dynamicznego IP**

Odbierz adres IP z DHCP.

- ~ Przykład środowiska dynamicznego IP
- Jeżeli do Ruter szerokopasmowy IP z podłączonymi kamerami zostanie przypisany adres IP przez serwer DHCP
- Jeżeli kamera zostanie podłączona bezpośrednio do xDSL lub modemu kablowego za pomocą protokołów DHCP
- Jeżeli adresy IP są przypisywane przez wewnętrzny serwer DHCP przez sieć LAN
- **1.** Kliknij kamerę z listy dla której chcesz zmienić ustawienia IP.
- **2.** Kliknij <**IP Assign (Przypisz IP)**> na stronie głównej programu Device Manager.
- **3.** Wybierz <**Uzyskaj adres IP automatycznie (DHCP)**>.
- **4.** Kliknij przycisk [**Zastosuj**].
- **5.** Jeśli wyświetlona zostanie wiadomość o powodzeniu, kliknij [**OK**].

![](_page_32_Picture_207.jpeg)

# **AUTOMATYCZNA KONFIGURACJA IP**

- **1.** Kliknij kamerę z listy dla której chcesz automatycznie skonfigurować IP.
- **2.** Kliknij < **+** > na głównej stronie programu Device Manager. ~ Pojawi się menu ustawień sprzętu.
- **3.** W menu kliknij <**Auto IP Configure (Auto konfiguracja IP)**>.
- **4.** Kliknij przycisk [**Zamknij**].

![](_page_32_Picture_208.jpeg)

# **RĘCZNA REJESTRACJA KAMERY**

Jeśli nie można znaleźć kamery za pomocą funkcji wyszukiwania, kamerę można zarejestrować zdalnie, ręcznie wprowadzając informacje o IP, jeśli kamera jest podłączona do sieci zewnętrznej.

- **1.** Kliknij <**Dodaj urządzenia**> <**Dodaj urządzenie ręcznie**> na stronie głównej programu Device Manager.
- **2.** Wstaw zakres szukanego adresu IP
- **3.** Wybierz <**Nazwa modelu**> zarejestrowanej kamery i wstaw port HTTP, ID oraz hasło.
- **4.** Kliknij przycisk [**Rejestruj**].
- **5.** Sprawdź, czy kamera jest zarejestrowana.
	- ~ Sprawdź adres MAC na naklejce dołączonej do kamery.

![](_page_32_Picture_209.jpeg)

![](_page_32_Picture_210.jpeg)

# **KONFIGUROWANIE PRZEKAZYWANIA ZAKRESU PORTÓW (MAPOWANIA PORTÓW)**

Jeżeli zainstalowany jest Ruter szerokopasmowy z podłączoną kamerą, należy ustawić przekazywanie zakresu portów na Ruter szerokopasmowy, aby zdalny komputer mógł uzyskać dostęp do kamery za jego pośrednictwem.

#### **Ręczne przekazywanie zakresu portów**

- **1.** Z menu Konfiguracja Ruter szerokopasmowy, wybierz opcje <**Applications & Gaming**> - <**Port Range Forward**>. W celu ustawienia przekazywania zakresu portów dla rutera innego producenta należy zapoznać się z instrukcją obsługi tego Ruter szerokopasmowy.
- **2.** Wybierz opcję <**TCP**> oraz <**UDP Port**> dla każdej kamery podłączonej do Ruter szerokopasmowy. Numer każdego portu, który ma zostać skonfigurowany do routera IP, należy ustawić zgodnie z numerem portu określonym w menu <**Ustawienia**> - <**Basic**> - <**IP & Port**> w przeglądarce Web Viewer kamery.
- **3.** Po zakończeniu kliknij opcję [**Save Settings**]. Ustawienia zostaną zapisane.

![](_page_33_Picture_249.jpeg)

- **Konfigurowanie opcji Przekazywanie zakresu portów dla kilku kamer sieciowych**
- ~ Użytkownik może ustawić przekierowanie portu na Ruter szerokopasmowy na stronie internetowej konfiguracji.
- ~ Użytkownik może zmienić każdy port za pomocą ekranu ustawień kamery.

W przypadku podłączenia Kamery 1 i Kamery 2 do rutera :

![](_page_33_Figure_12.jpeg)

FZP = Przekierowanie portów może zostać ustawione bez dodatkowych ustawień routera, jeżeli router obsługuje funkcję UPnP (Universal Plug and Play).

Po podłączeniu kamery sieciowej zaznacz pole wyboru w menu <**Szybkie podłączenie**> w oknie <**Wisenet DDNS**> w "**Ustawieniach** -> **Sieć** -> **DDNS**".

- 
- $\mathbb{Z}$  = Ustawienie przekierowania portu jest przykładem ustawienia routera IP CISCO.<br>
II Ustawienia moga być różne, w zależności od Ruter szerokonasmowy ` Ustawienia mogą być różne, w zależności od Ruter szerokopasmowy.

Aby uzyskać więcej informacji, patrz instrukcja obsługi odpowiedniego rutera.

# **PODŁĄCZANIE DO KAMERY ZA POMOCĄ UDOSTĘPNIONEGO LOKALNEGO KOMPUTERA**

- **1.** Uruchom program Device Manager. Aplikacja wyszuka podłączone kamery i wyświetli je w postaci listy.
- **2.** Kliknij dwukrotnie kamerę, aby uzyskać do niej dostęp. Zostanie uruchomiona przeglądarka internetowa i nastąpi połączenie z kamerą.

![](_page_34_Picture_3.jpeg)

M ` Do kamery można przejść także wpisując adres IP znalezionej kamery w pasku adresu przeglądarki internetowej.

# **PODŁĄCZANIE DO KAMERY ZE ZDALNEGO KOMPUTERA PRZEZ INTERNET**

Na komputerze zdalnym, który nie znajduje się w klastrze sieciowym routera szerokopasmowego, użytkownicy mogą uzyskać dostęp do kamer w sieci routera szerokopasmowego, używając DDNS URL kamery.

- **1.** Aby możliwe było uzyskanie dostępu do kamery w sieci Ruter szerokopasmowy, należy ustawić przekazywanie zakresu portów Ruter szerokopasmowy.
- **2.** Na zdalnym komputerze uruchom przeglądarkę internetową i wpisz adres URL DDNS kamery lub adres Ruter szerokopasmowy szerokopasmowy w pasku adresu. Np. http://ddns.hanwha-security.com/ID
- M ` Aby korzystać z Wisenet DDNS, zarejestruj się na stronie głównej Wisenet DDNS (http://ddns.hanwha-security.com) i zarejestruj produkt w [**Moje DDNS**]> [**Zarejestruj Produkt**].

### **PODŁĄCZANIE DO KAMERY**

#### **Zazwyczaj należy postępować w następujący sposób**

- **1.** Uruchom przeglądarkę internetową.
- **2.** Wpisz adres IP kamery w pasku adresu. np. • Adres IP (IPv4) : 192.168.1.100 → http://192.168.1.100
	- powinno zostać wyświetlone okno dialogowe. • Adres IP (IPv6) : 2001:230:abcd:ffff:0000:0000:ffff:1111
	- $\rightarrow$  http://[2001:230:abcd:ffff:0000:0000:ffff:1111] powinno
	- zostać wyświetlone okno dialogowe.

![](_page_35_Picture_212.jpeg)

#### **Jeśli port http jest inny niż 80**

**1.** Uruchom przeglądarkę internetową.

Wpisz adres IP i numer portu HTTP kamery w pasku adresu.

- np. Adres IP : 192.168.1.100:numer portu HTTP (8080)
- → http://192.168.1.100:8080 powinno zostać wyświetlone okno dialogowe logowania.

#### **Za pomocą URL**

- **1.** Uruchom przeglądarkę internetową.
- **2.** Wpisz adres URL DDNS kamery w pasku adresu. np. Adres URL : http://ddns.hanwha-security.com/ID - powinno zostać wyświetlone okno dialogowe logowania.

 $\blacksquare$  Połączenie sieciowe jest wyłączone w środowisku ograniczonym do LAN.

#### **Połączenie przez UPnP**

- **1.** Uruchomić klienta lub system operacyjny obsługujący protokół UPnP.
- **2.** Aby wyszukać, kliknąć w nazwę kamery. W systemie Windows, kliknąć w nazwę kamery wyszukaną w menu sieciowym.
	- Okno logowania jest otwarte.

#### **Połączenie przez Bonjour**

- **1.** Uruchomić klienta lub system operacyjny obsługujący protokół Bonjour.
- **2.** Aby wyszukać, kliknąć w nazwę kamery. W Mac SO kliknąć w nazwę kamery wyszukaną w zakładce Bonjour na Safari.
	- Okno logowania jest otwarte.

#### **Sprawdzanie adresu DDNS**

Jeśli kamera została podłączona bezpośrednio do przewodowego modemu DHCP lub DSL, adres IP będzie zmieniał się przy każdej próbie połączenia się z infrastrukturą dostawcy internetowego (firmy, z którą została podpisana umowa o świadczenie usług komunikacyjnych).

W takim przypadku użytkownik nie będzie informowany o zmianie adresu IP przez DDNS.

Po zarejestrowaniu urządzenia z dynamicznym adresem IP w serwerze DDNS można bezpiecznie sprawdzić zmieniony adres IP podczas uzyskiwania dostępu do urządzenia.Aby zarejestrować urządzenie na serwerze <**DDNS**>, najpierw wejdź na stronę http://ddns.hanwha-security.com i zarejestruj urządzenie, a następnie dla opcji <**Sieć**> - <**DDNS**> przeglądarki Web Viewer wybierz ustawienie <**Wisenet DDNS**> oraz podaj <**ID produktu>** używane do rejestracji DDNS.

### **USTAWIENIA HASŁA**

Pierwsze użycie produktu wiąże się z koniecznością rejestracji loginu i hasła.

- $\blacksquare$  Nowe hasło powinno mieć 8 do 9 znaków długości, w tym 3 znaki wielkie/ małe, cyfry i znaki specjalne. Dla hasła 10 do 15 znaków wystarczą 2 znaki wskazane wyżej.
	- Dozwolone znaki specjalne. : ~`!@#\$%^\*()\_-+="{}[].?/
	- $\blacksquare$  Dla poprawy bezpieczeństwa nie zaleca się powtarzania tych samych znaków po kolei ani używania kolejnych znaków klawiatury.
	- ` Jeżeli hasło zostalo utracone, nacisnać przycisk [**RESET**] i inicjować produkt. Zatem hasło należy zapamiętać, lub zapisać.

# **LOGOWANIE**

Przy każdej próbie uzyskania dostępu do kamery zostanie wyświetlono okno logowania.Wprowadź ID użytkownika i hasło, aby uzyskać dostęp do kamery.

- **1.** Wpisz słowo "**admin**" w polu <**User Name**>. ID administratora "**admin**" jest stałe i nie można go zmienić.
- **2.** Wprowadź hasło w polu <**Password**>.
- **3.** Kliknij przycisk [**Sign in**]. Jeżeli logowanie się powiodło, zostanie wyświetlony ekran aplikacji Live Viewer.
- $\blacksquare$  Podczas korzystania z podglądu internetowego należy zwrócić uwagę na bezpieczeństwo i sprawdzić, czy obraz jest szyfrowany.

![](_page_36_Picture_12.jpeg)

M = Najlepszą jakość wideo można uzyskać przy ekranie o rozmiarze 100%. Zmniejszenie współczynnika może spowodować obcięcie krawędzi obrazu.

Sign in http://192.168.1.100 Your connection to this site is not private

Usemame Passwon

![](_page_36_Picture_200.jpeg)

Cance

# **USTAWIANIE PRZEGLĄDARKI INTERNETOWEJ KAMERY**

- **1.** Kliknij ikonę [Ustawienia (  $\frac{1}{2}$ )].
- **2.** Wyświetlone zostanie okno Ustawienia.
- **3.** Ustawienia dotyczące podstawowych informacji o kamerze, wideo, dźwięku, sieci, zdarzeń, analizy i systemu można skonfigurować za pośrednictwem sieci.
- 4. Kliknij opcję <**Pomoc** (?)>, aby wyświetlić szczegółowy opis każdej funkcji.

# **ROZWIĄZYWANIE PROBLEMÓW**

![](_page_37_Picture_341.jpeg)

![](_page_38_Picture_0.jpeg)

Na wszystkich etapach produkcji firma Hanwha Techwin dba o środowisko naturalne iwykonuje wiele działań dążąc do dostarczenia klientom produktów niegroźnych dla środowiska.

Oznaczenie "Eco" świadczy o tym, że firma Hanwha Techwin wytwarza produkty nieszkodliwe dla środowiska oraz wskazuje, że niniejszy produkt spełnia wymagania przedstawione w dyrektywie RoHS obowiązującej w UE.

![](_page_38_Picture_3.jpeg)

 $\mathbb{X}$ 

#### **Prawidłowe usuwanie produktu (zużyty sprzęt elektryczny i elektroniczny)**

To oznaczenie umieszczone na produkcie, akcesoriach lub dokumentacji oznacza, że po zakończeniu eksploatacji nie należy tego produktu ani jego akcesoriów (np. ładowarki, zestawu słuchawkowego, przewodu USB) wyrzucać wraz ze zwykłymi odpadami gospodarstwa domowego. Aby uniknąć szkodliwego wpływu na środowisko naturalne i zdrowie ludzi wskutek niekontrolowanego usuwania odpadów, prosimy o oddzielenie tych przedmiotów od odpadów innego typu oraz o odpowiedzialny recykling i praktykowanie ponownego wykorzystania materiałów.

W celu uzyskania informacji na temat miejsca i sposobu bezpiecznego dla środowiska recyklingu tych przedmiotów, użytkownicy w gospodarstwach domowych powinni skontaktować się z punktem sprzedaży detalicznej, w którym dokonali zakupu produktu, lub z organem władz lokalnych.

Użytkownicy w firmach powinni skontaktować się ze swoim dostawcą i sprawdzić warunki umowy zakupu. Produktu ani jego akcesoriów nie należy usuwać razem z innymi odpadami komercyjnymi.

#### **Sposób poprawnego usuwania baterii, w które wyposażony jest niniejszy produkt**

(Dotyczy obszaru Unii Europejskiej oraz innych krajów europejskich posiadających oddzielne systemy zwrotu zużytych baterii.)

Niniejsze oznaczenie na baterii, instrukcji obsługi lub opakowaniu oznacza, że po upływie okresu użytkowania baterie, w które wyposażony był dany produkt, nie mogą zostać usunięt e wraz z innymi odpadami pochodzącymi z gospodarstw domowych. Przy zastosowaniu takiego oznaczenia symbole chemiczne (Hg, Cd lub Pb) wskazują, że dana bateria zawiera rtęć, kadm lub ołów w ilości przewyższającej poziomy odniesienia opisane w dyrektywie WE 2006/66. Jeśli baterie nie zostaną poprawnie zutylizowane, substancje te mogą powodować zagrożenie dla zdrowia ludzkiego lub środowiska naturalnego. Aby chronić zasoby naturalne i promować ponowne wykorzystanie materiałów, należy oddzielać baterie od innego typu odpadów i poddawać je utylizacji poprzez lokalny, bezpłatny system zwrotu baterii.

![](_page_39_Picture_0.jpeg)